#### **МИНОБРНАУКИ РОССИИ**

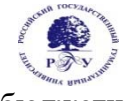

Федеральное государственное бюджетное образовательное учреждение высшего образования **«Российский государственный гуманитарный университет» (ФГБОУ ВО «РГГУ»)** 

> Факультет «Информационных систем и безопасности» Кафедра «Информационных технологий и систем»

# **АВТОМАТИЗИРОВАННЫЕ ИЗДАТЕЛЬСКИЕ СИСТЕМЫ**

РАБОЧАЯ ПРОГРАММА ДИСЦИПЛИНЫ Направление подготовки 09.03.03 «Прикладная информатика» Направленность «Прикладная информатика в гуманитарной сфере» Квалификация выпускника - бакалавр

Форма обучения - очная

РПД адаптирована для лиц с ограниченными возможностями здоровья и инвалидов

Москва 2021

# АВТОМАТИЗИРОВАННЫЕ ИЗДАТЕЛЬСКИЕ СИСТЕМЫ

Рабочая программа дисциплины Составитель: доцент А.М. Подорожный

Ответственный редактор: к.т.н., доцент, заведующий кафедрой Информационных технологий и систем А.А. Роганов

УТВЕРЖДЕНО Протокол заседания кафедры ИТиС № 12 от 28.06. 2021 г.

# **ОГЛАВЛЕНИЕ**

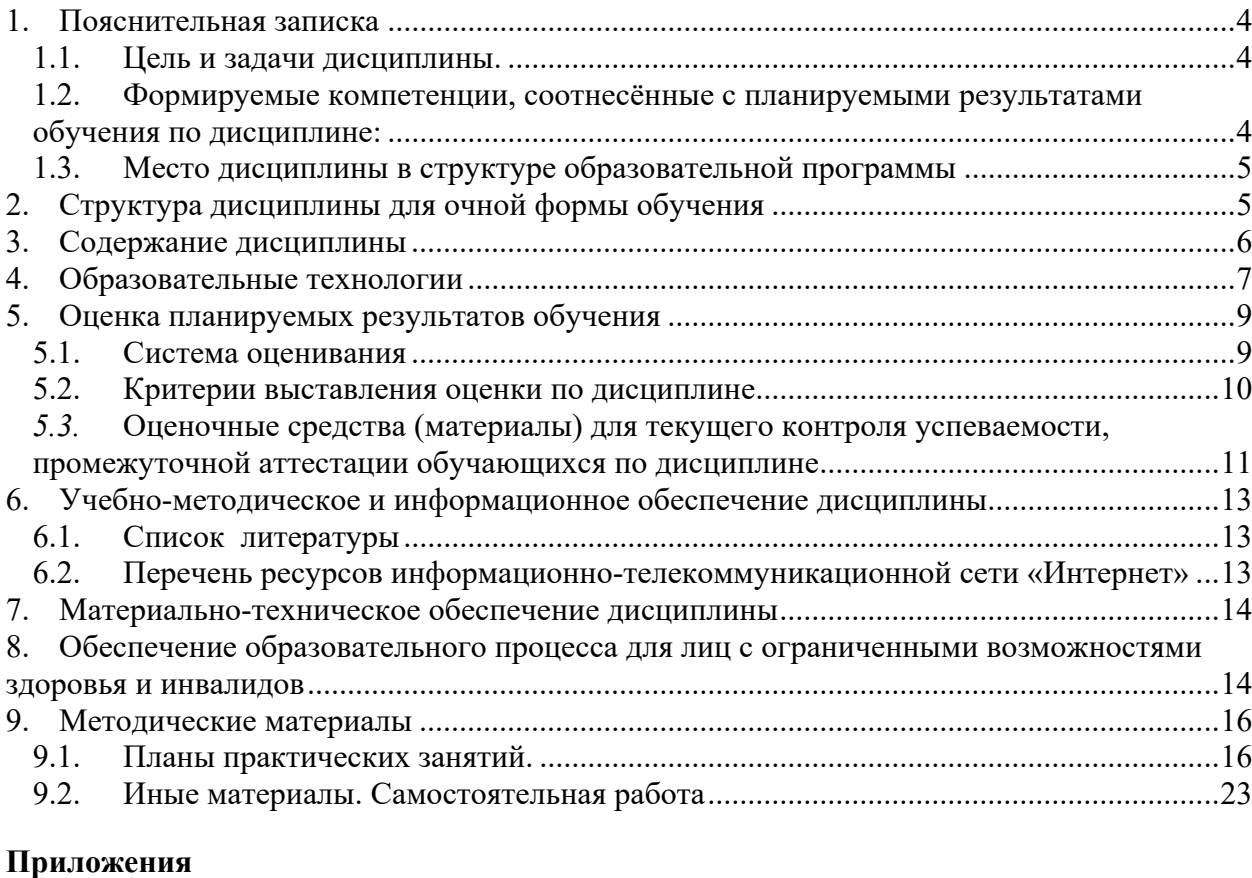

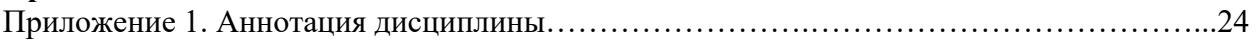

# **1. Пояснительная записка**

## **1.1. Цель и задачи дисциплины.**

Цель дисциплины: освоение технологий и программно-аппаратных средств автоматизированных издательских систем. Задачи:

- в лекционном курсе: дать студентам необходимый объем знаний в области компьютеризированных редакционно-издательских технологий;
- на основе практических занятий: дать студентам достаточный объем умений и практических навыков в области макетирования и верстки печатных и электронных публикаций с помощью автоматизированных издательских систем.

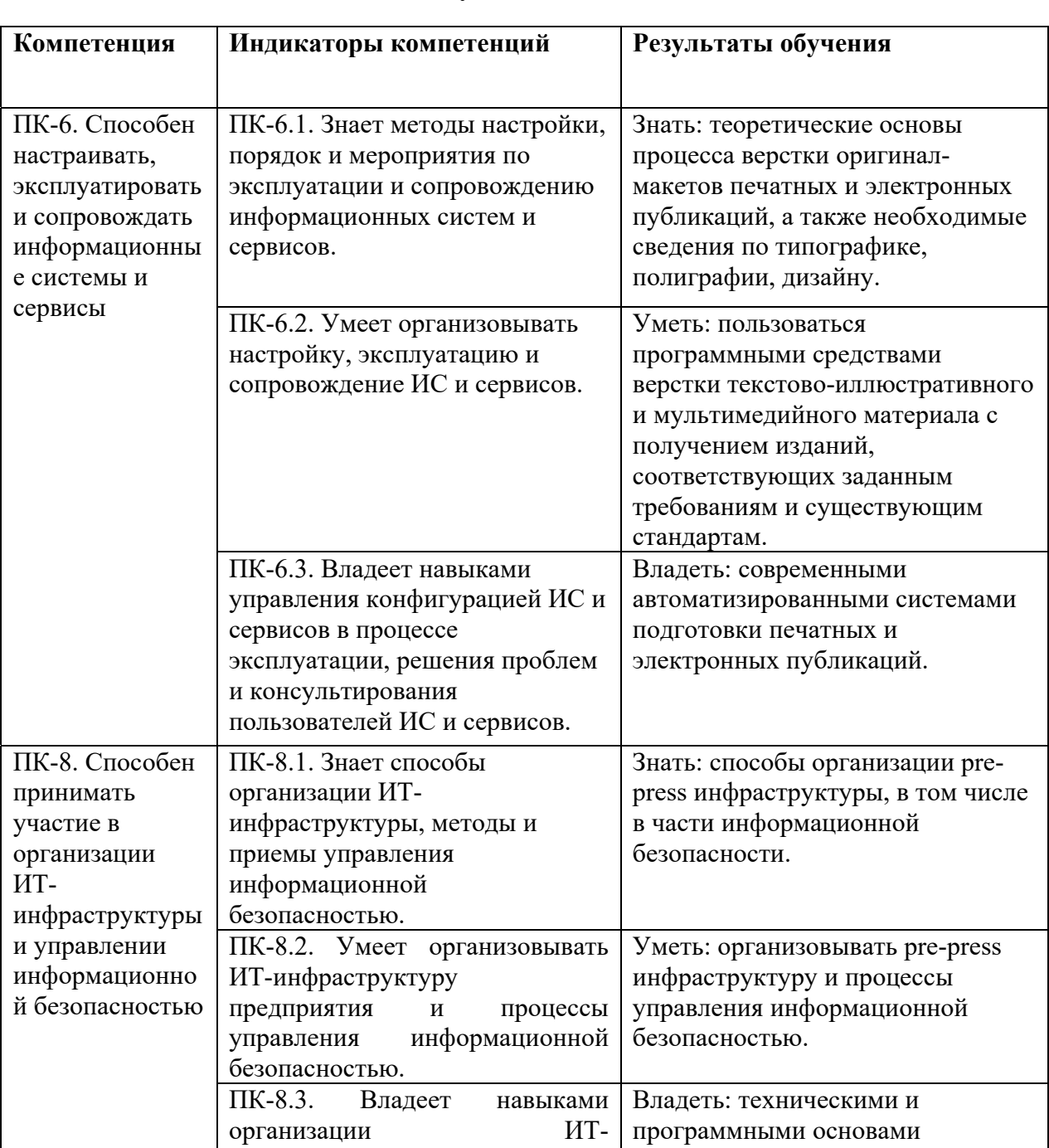

# **1.2. Формируемые компетенции, соотнесённые с планируемыми результатами обучения по дисциплине:**

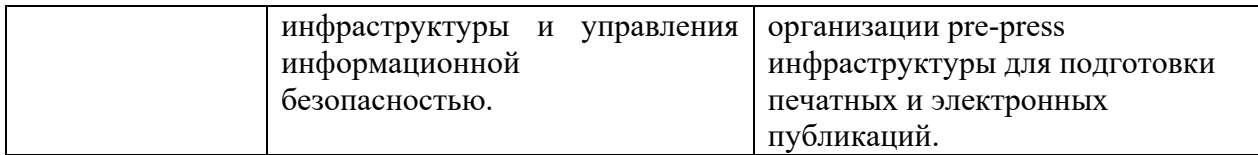

#### **1.3. Место дисциплины в структуре образовательной программы**

Дисциплина «Автоматизированные издательские системы» относится к части дисциплин, формируемой участниками образовательных отношений учебного плана по направлению подготовки «Прикладная информатика».

Для освоения дисциплины необходимы компетенции, формируемые в ходе изучения дисциплин «Компьютерная графика в задачах информатизации гуманитарной сферы», «3D моделирование в гуманитарной сфере», «Информационные технологии», «Информационные системы», «Физические основы информационных технологий».

Дисциплина изучается в 7 семестре курса обучения. В результате освоения дисциплины формируются компетенции, необходимые для дипломного проектирования.

## **2. Структура дисциплины для очной формы обучения**

Общая трудоёмкость дисциплины составляет 3 з.е., 114 ч., в том числе контактная работа обучающихся с преподавателем 42 ч., самостоятельная работа обучающихся 72 ч.

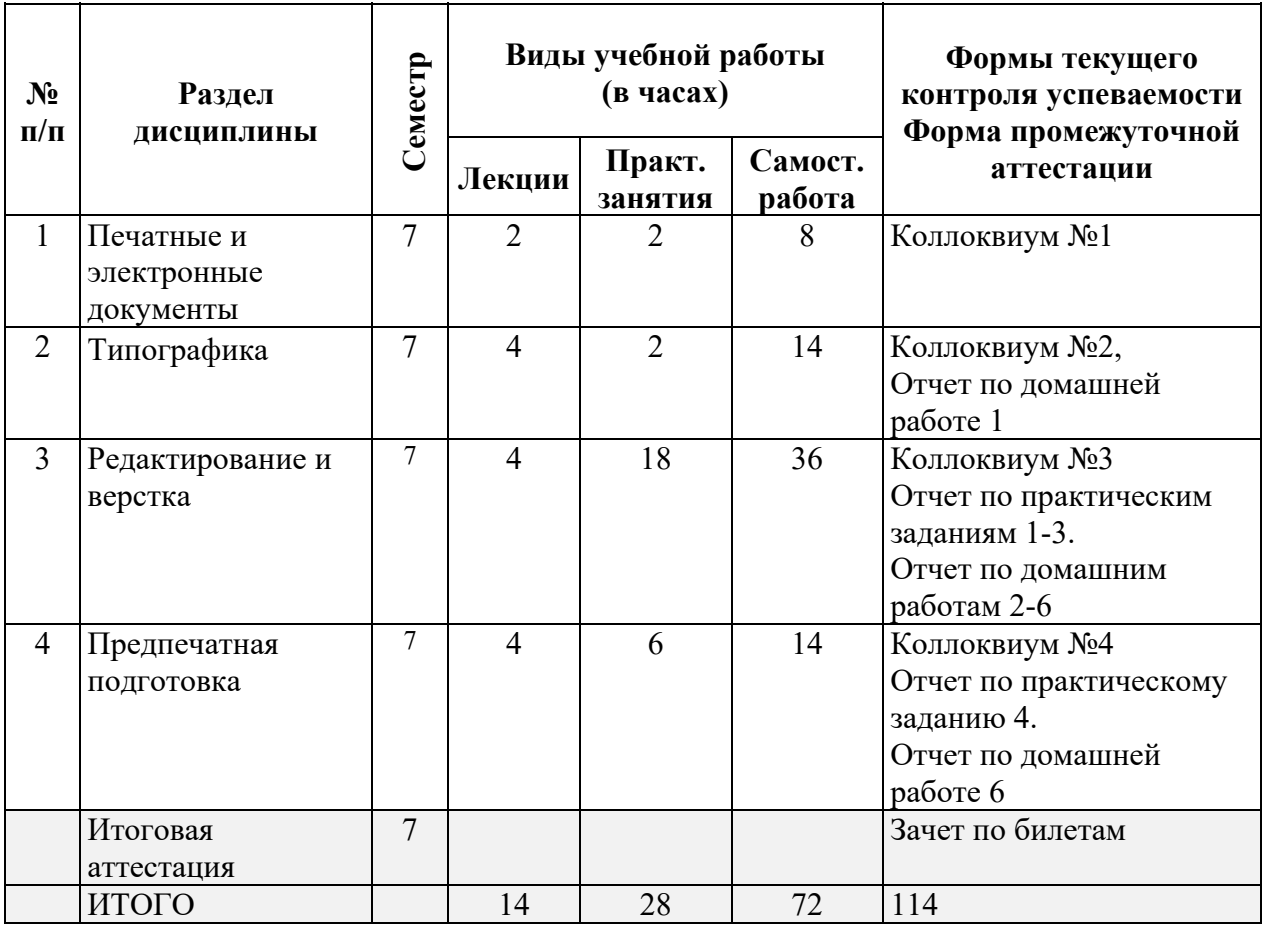

5

# **3. Содержание дисциплины**

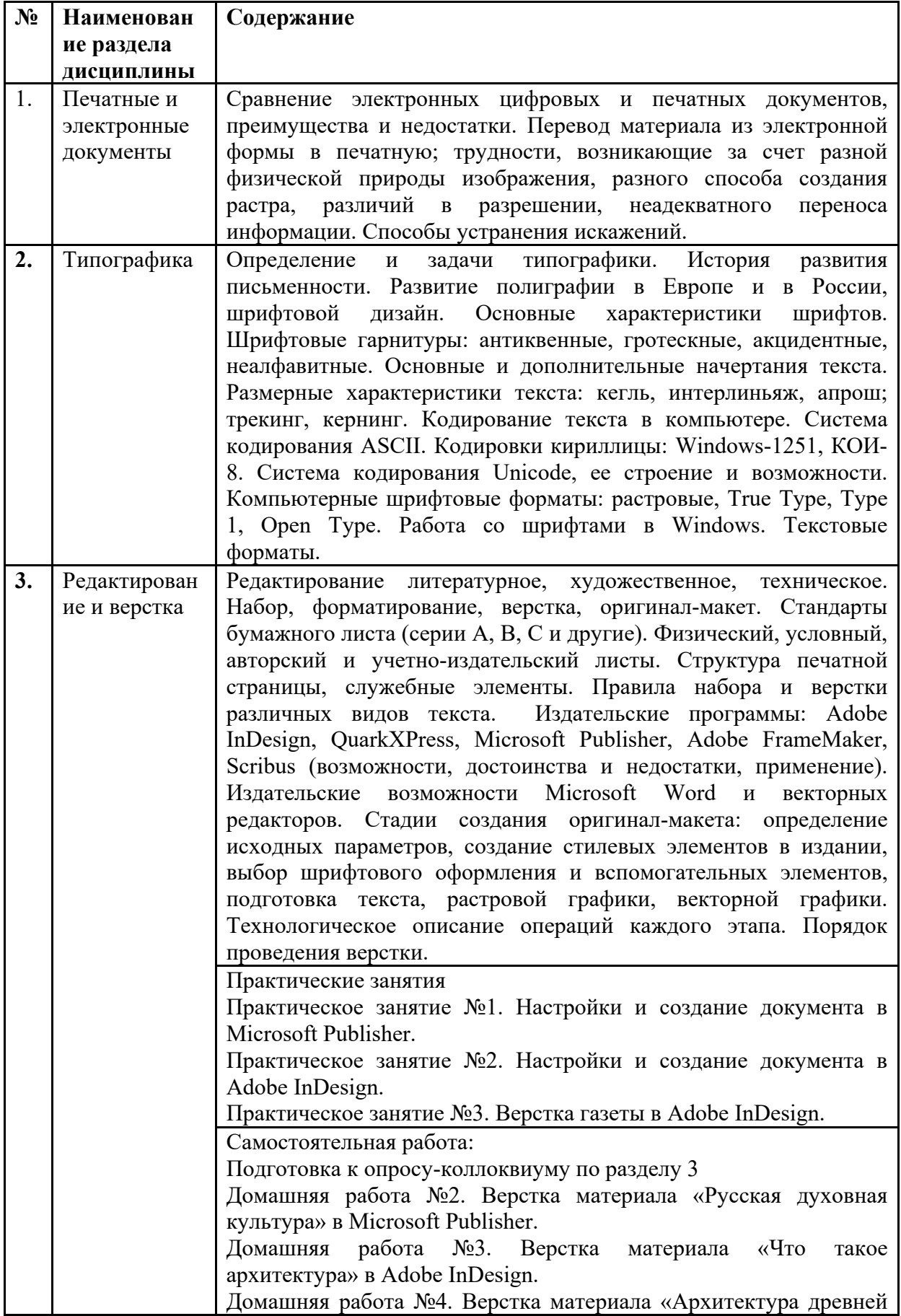

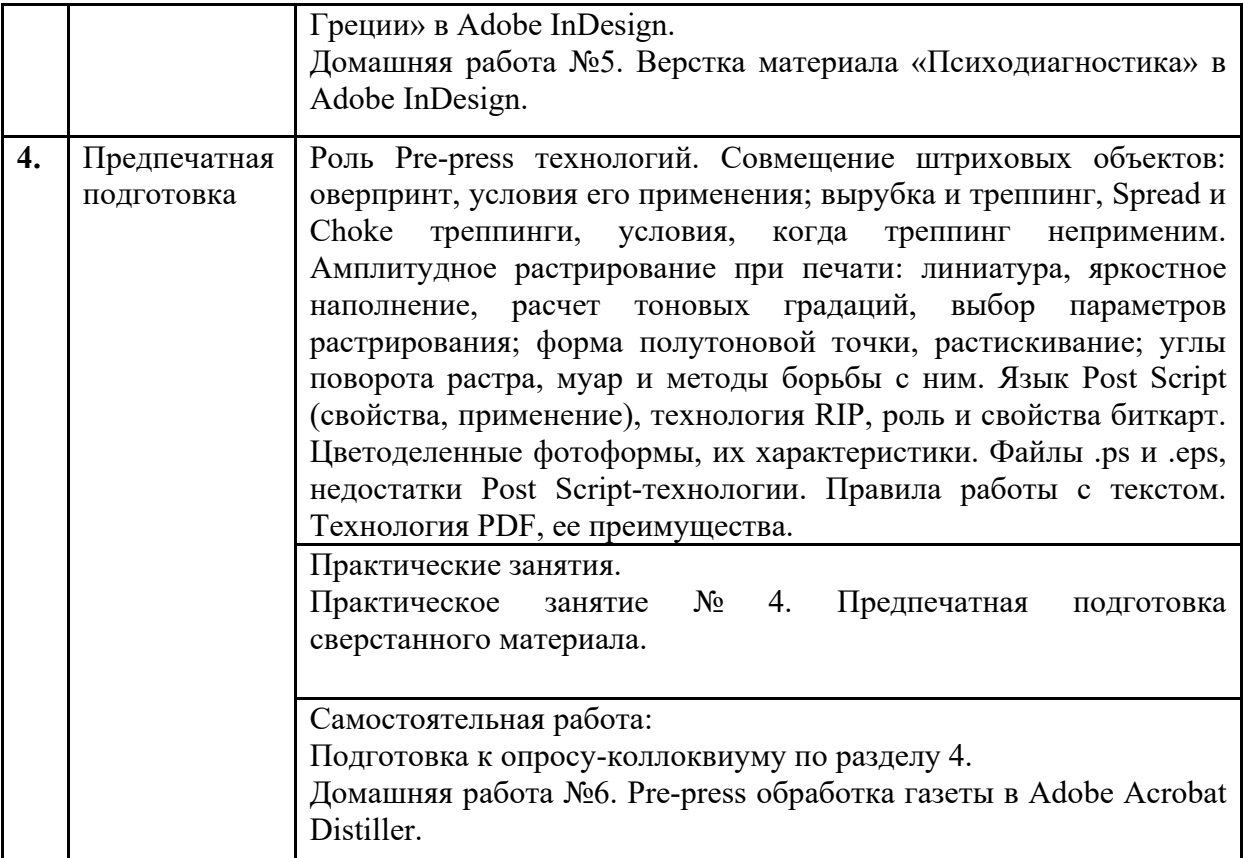

# **4. Образовательные технологии**

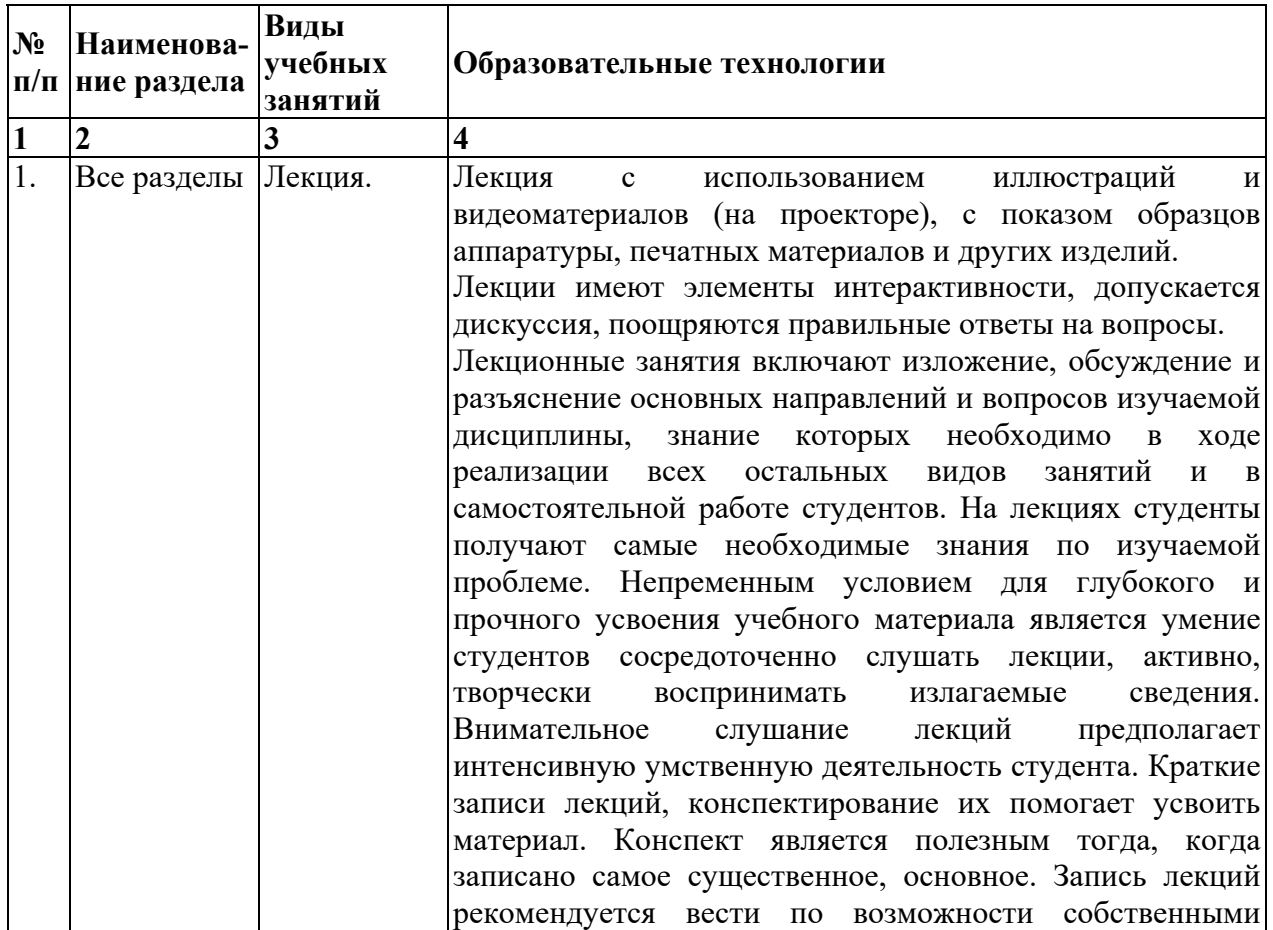

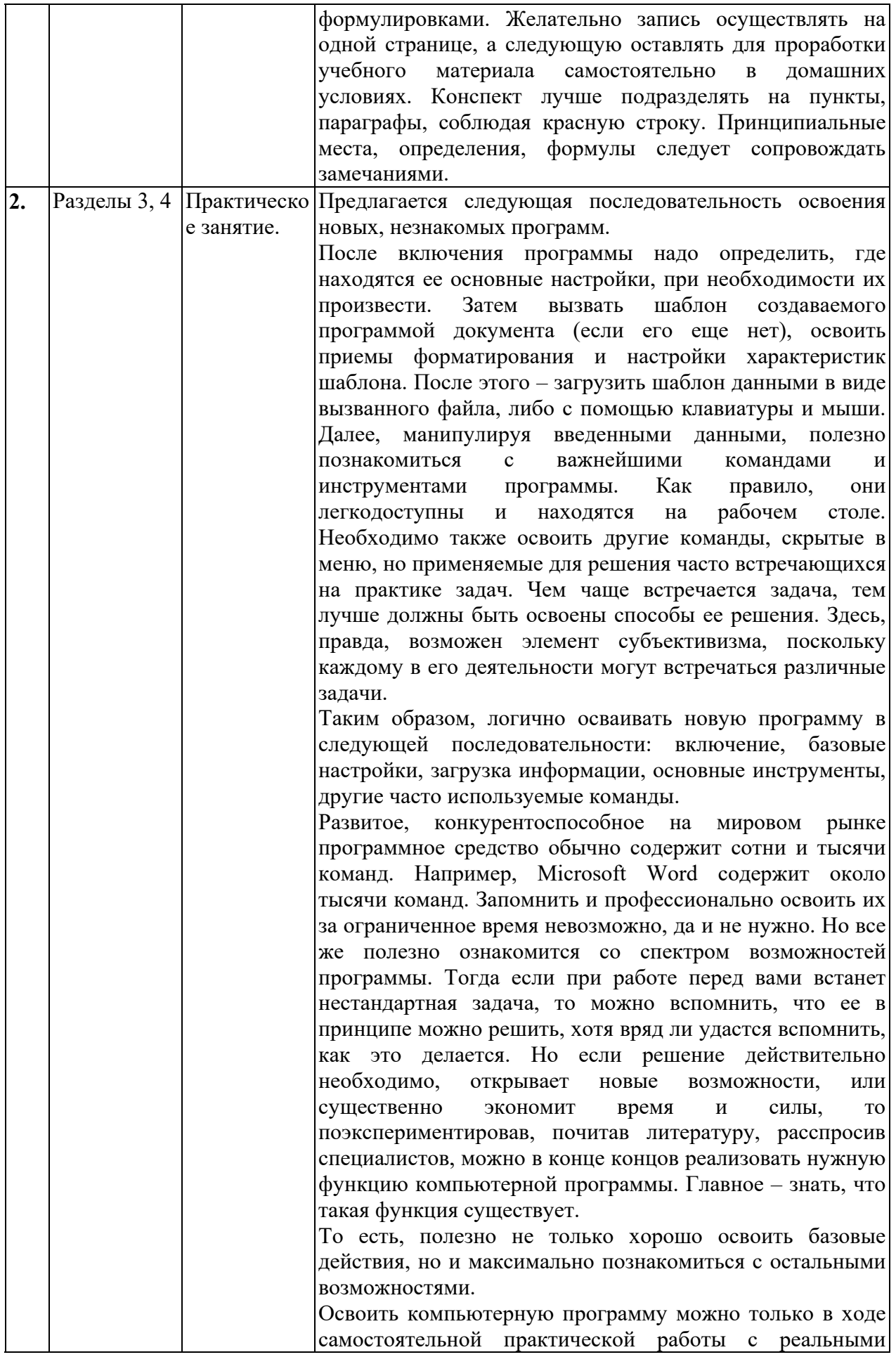

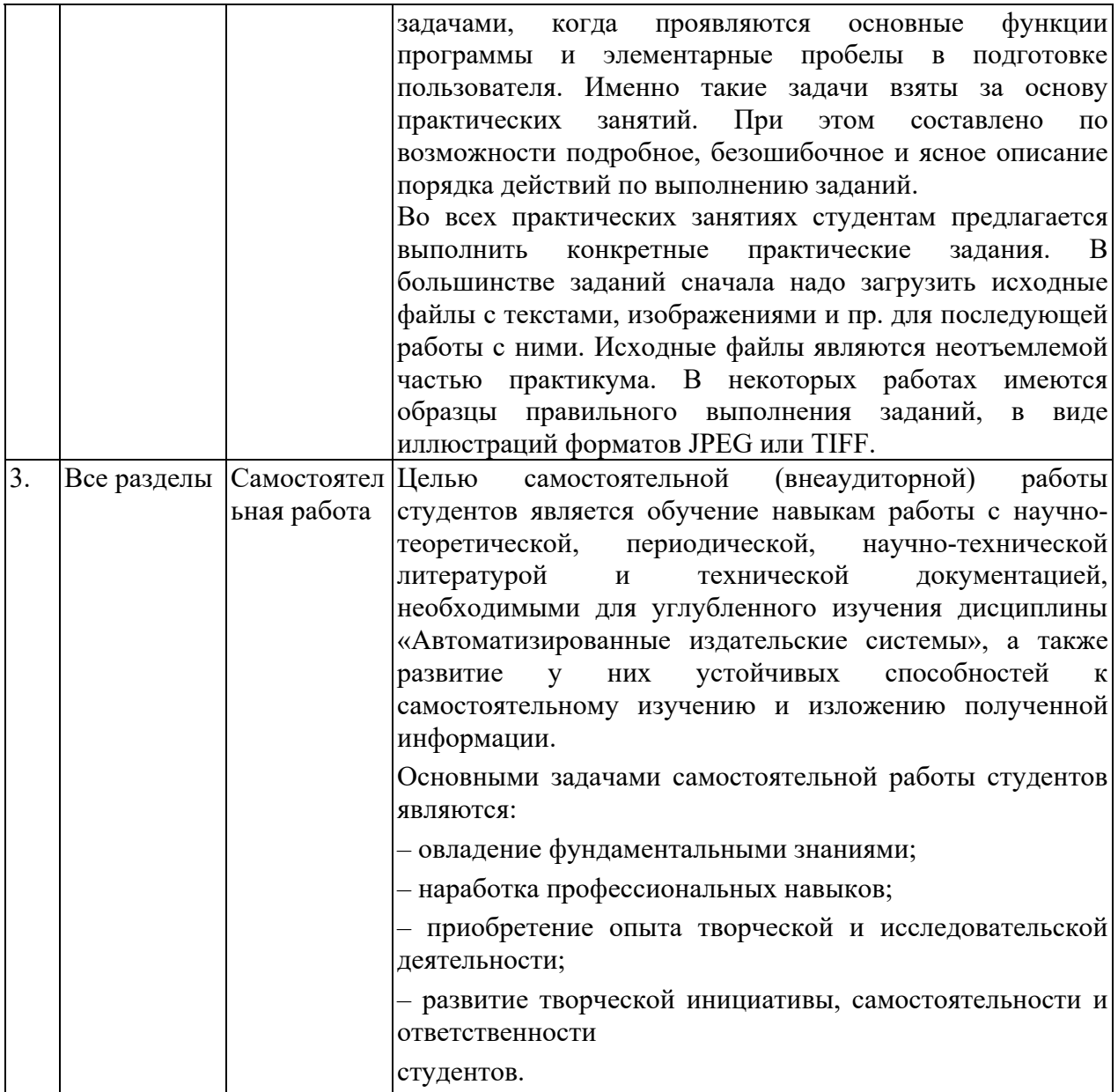

# **5. Оценка планируемых результатов обучения**

# **5.1. Система оценивания**

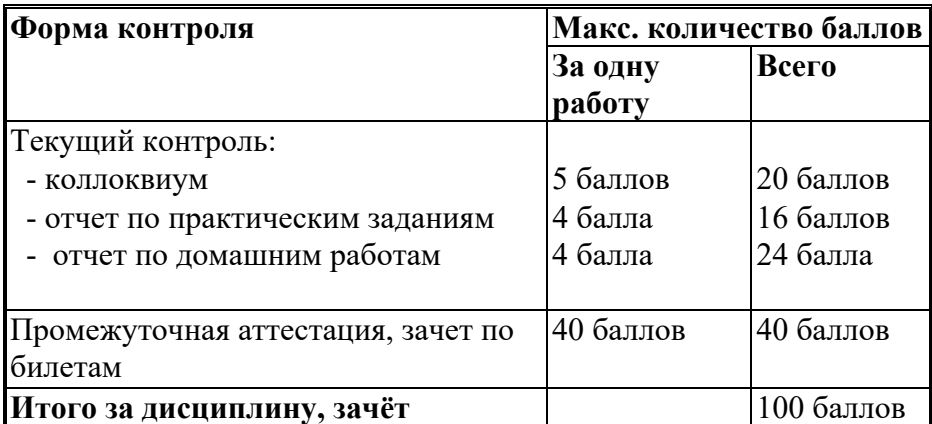

Полученный совокупный результат конвертируется в традиционную шкалу оценок и в шкалу оценок Европейской системы переноса и накопления кредитов (European Credit Transfer System; далее – ECTS) в соответствии с таблицей

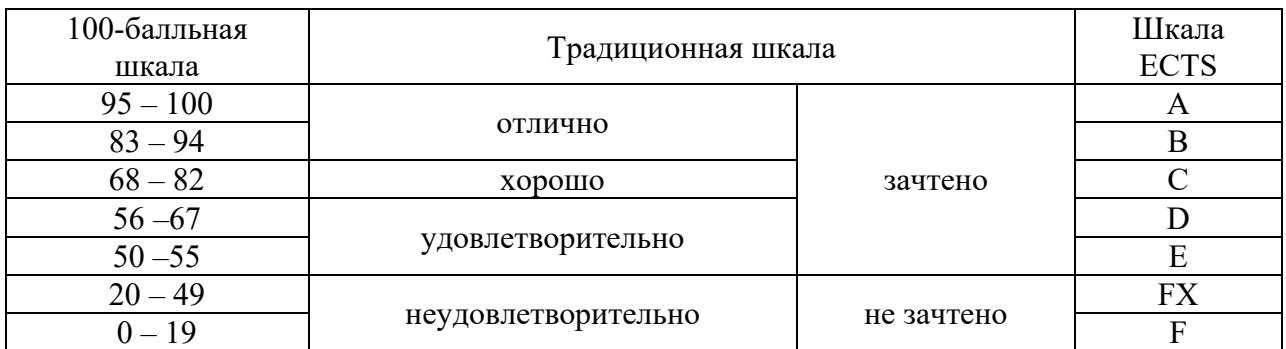

# **5.2. Критерии выставления оценки по дисциплине**

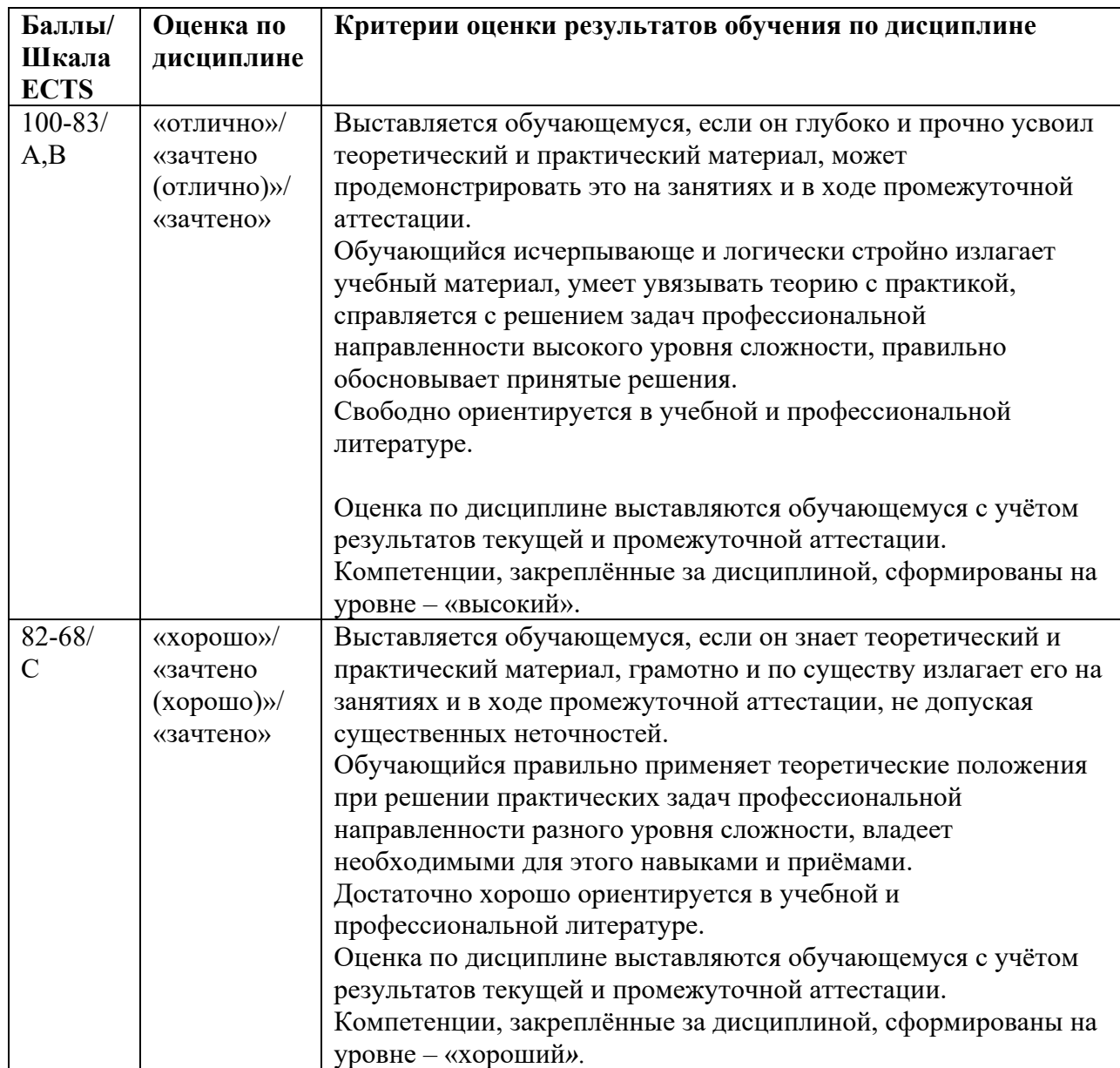

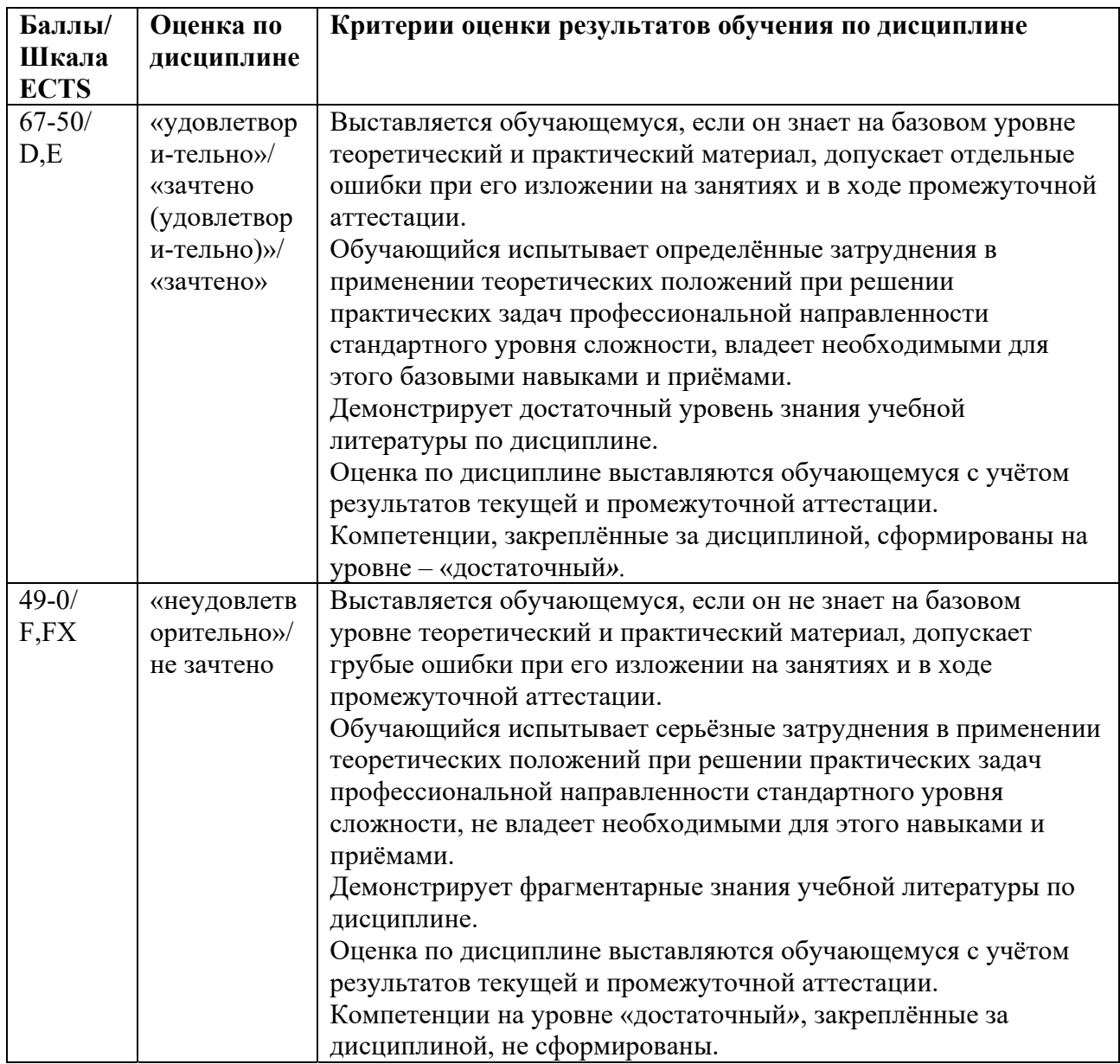

# *5.3.* **Оценочные средства (материалы) для текущего контроля успеваемости, промежуточной аттестации обучающихся по дисциплине**

## **Вопросы для подготовки к опросам-коллоквиумам.**

Раздел 1. Печатные и электронные документы.

- 1. Носители информации: рукописные, печатные, электронные цифровые, электронные аналоговые. Преимущества печатных носителей информации. (ПК-6.1)
- 2. Преимущества электронных цифровых носителей информации. (ПК-6.1)
- 3. Искажения, возникающие при переводе электронной верстки в печатную. (ПК-6.3)
- 4. Способы устранения искажений, возникающих при переводе электронной верстки в печатную. (ПК-6.3)
- 5. Электронные издания, их виды, свойства, преимущества. (ПК-6.1)
- 6. Технологии разработки электронных изданий. (ПК-6.3)

Раздел 2. Типографика.

1. Предмет типографики, значение и свойства текста в публикации. (ПК-6.1)

- 2. История развития письменности, возникновение элементов шрифтового дизайна.  $($  $\Pi$ K-6.1)
- 3. Шрифтовые гарнитуры: антиквенные, гротескные, акцидентные, символьные. (ПК-6.1)
- 4. Основные и дополнительные начертания шрифтов. Наборные характеристики шрифтов (кегль, интерлиньяж, трекинг, кернинг и пр.). (ПК-6.3)
- 5. Системы кодировки текста ASCII и Unicode. Кодировки Windows-1251 и КОИ-8.  $($  $\Pi$ K-6.3)
- 6. Компьютерные шрифтовые форматы: растровый, True Type, Type 1, Open Type. (ПК-6.3)
- 7. Действия с файлами шрифтов в Windows. (ПК-6.2)
- 8. Форматы представления текста: особенности, применение. (ПК-6.2)

Раздел 3. Редактирование и верстка.

- 1. Редактирование и его виды: литературное, художественное, техническое. Набор, форматирование, верстка. Оригинал-макет и стадии его изготовления. (ПК-6.1)
- 2. Стандартные форматы бумаги, линии А, В и С. Другие форматы и их применение.  $($  $\Pi$ K-6.3)
- 3. Объемные показатели издания: физический и условный печатные листы, авторский, учетно-издательский листы. (ПК-6.3)
- 4. Структура печатной страницы. Элементы, располагаемые в полосе набора, на полях, за обрезом. (ПК-6.3)
- 5. Издательские программы: Adobe InDesign, Microsoft Publisher, QuarkXPress, Adobe FrameMaker, Scribus. (ПК-8.1)
- 6. Издательские возможности Microsoft Word и векторных графических редакторов.  $($  $\Pi$ K-8.1)
- 7. Определение исходных параметров печатного издания: формат, объем, цветность. Разработка стиля публикации. (ПК-6.2)
- 8. Подготовка текстовых материалов к верстке, импорт текста. (ПК-6.2)
- 9. Подготовка растровых иллюстраций к верстке: выбор оптимального размера и формата файла, устранение наиболее распространенных дефектов, удаление муара. (ПК-6.2)
- 10. Методы создания и подготовка к верстке векторных иллюстраций. (ПК-6.2)
- 11. Порядок проведения верстки, опции издательских программ, приемы оформления материала. (ПК-6.2)

Раздел 4. Предпечатная подготовка.

- 1. Pre-press технологии и их роль в издательском деле. (ПК-8.1)
- 2. Способы печати однотонных объектов: вырубка и наложение красок, преимущества и недостатки, применение печати с наложением. (ПК-8.3)
- 3. Треппинг, его назначение, варианты с расширением объекта и фона. Ситуации, когда треппинг не применяется. (ПК-8.2)
- 4. Печать полутоновой графики, амплитудное и частотно-стохастическое растрирование. (ПК-8.2)
- 5. Пространственное разрешение амплитудного растрирования. Линиатура, ее величина для разных видов печати. (ПК-8.3)
- 6. Яркостное разрешение амплитудного растрирования. Формула определения числа тоновых градаций при печати. (ПК-8.3)
- 7. Величина и форма точки растра, эффект растискивания. (ПК-8.2)
- 8. Углы поворота растра в черно-белой печати и модели CMYK, полиграфический муар. (ПК-8.2)
- 9. Процесс перевода электронной верстки в команды для печати. Язык PCL, его применение. (ПК-8.1)
- 10. Язык PostScript: форма представления содержания, размер файла. Достоинства и недостатки, применение. (ПК-8.2)
- 11. Перевод программного кода страницы в растровые биткарты. RIP и его функции. (ПК-8.1)
- 12. Обработка текста в допечатных технологиях, лицензионные шрифты, правила работы с текстом в PostScript. (ПК-8.3)
- 13. Использования в допечатных процессах формата PDF: преимущества, схема совместного применения PostScript и PDF. (ПК-8.1)

Из вопросов коллоквиума к зачету составляются билеты, по два вопроса в билете, обязательно из разных разделов.

# **6. Учебно-методическое и информационное обеспечение дисциплины**

#### **6.1. Список литературы**

## **Основная литература**

- 1. Комолова Н.В. Компьютерная верстка и дизайн. СПб.: БХВ-Петербург, 2016. 505 с. – Режим доступа: https://new.znanium.com/catalog/document?id=302105.
- 2. Френч, Н. Профессиональная верстка в InDesign : практическое руководство / пер. Н. А. Князевой ; науч. ред. И. Л. Люско, И. Ю. Орлова.- Москва : ДМК Пресс, 2020. - 366 с. - ISBN 978-5-97060-740-4. - Текст : электронный. - URL: https://znanium.com/catalog/product/1210625.
- 3. Миронова Л.И., Минаева О.Е. Программы Adobe : основы программы InDesign : курс лекций. - Москва : ФГОУ СПО "МИПК им. И.Федорова", 2019. - 88 с. – Режим доступа: https://new.znanium.com/catalog/document?id=344059.

## **Дополнительная литература**

- 1. Леонидова, Г. Ф. Настольные издательские системы. Кемерово : Кемеровский государственный институт культуры, 2017. — 136 c. —Режим доступа: https://new.znanium.com/catalog/document?id=344241.
- 2. Леонидова, Г.Ф. Настольные издательские системы : практикум. Кемерово : Кемеров. гос. ин-т культуры и искусств, 2016. - 64 с. - ISBN 978-5-8154-0332-1. - Текст : электронный. - URL: https://znanium.com/catalog/product/1041756
- 3. Гвоздева, В. А. Информатика, автоматизированные информационные технологии и системы : учебник. – Москва : ФОРУМ : ИНФРА-М, 2020. – 542 с. - ISBN 978-5- 8199-0877-8. - Текст: электронный. - URL: https://znanium.com/catalog/product/1066785
- 4. Вуль В.А. Электронные издания: Учебник М.-СПб: Изд-во «Петербургский институт печати», 2001. 308 с. Режим доступа: http://www.hi-edu.ru/ebooks/xbook119/01/.

## **6.2. Перечень ресурсов информационно-телекоммуникационной сети «Интернет»**

- 1. https://www.publish.ru журнал, посвященный современным издательским и полиграфическим технологиям.
- 2. https://www.scopus.com международная реферативная наукометрическая БД, Scopus, доступна по подписке.
- 3. https://journals.sagepub.com полнотекстовая БД по 247 профессиональным журналам, доступна по подписке.
- 4. http://www.consultant.ru КонсультантПлюс компьютерная справочная правовая система.
- 5. https://www.jstor.org полнотекстовая база данных рецензируемых научных журналов и книг, 1200 издателей из 60 стран мира.

#### **7. Материально-техническое обеспечение дисциплины**

Для реализации программы дисциплины требуется:

– компьютеры, позволяющие работать с современными графическими и мультимедиа редакторами;

– объединение компьютеров в локальную сеть компьютерного класса с высокоскоростным выходом в интернет;

– для лекционного курса – посадочные места по количеству обучающихся, доска, мультимедиа проектор с экраном;

– оснащенное компьютером рабочее место преподавателя.

Технические средства обучения: принтер, сканер, аудио колонки, аудио наушники.

Используемое программное обеспечение:

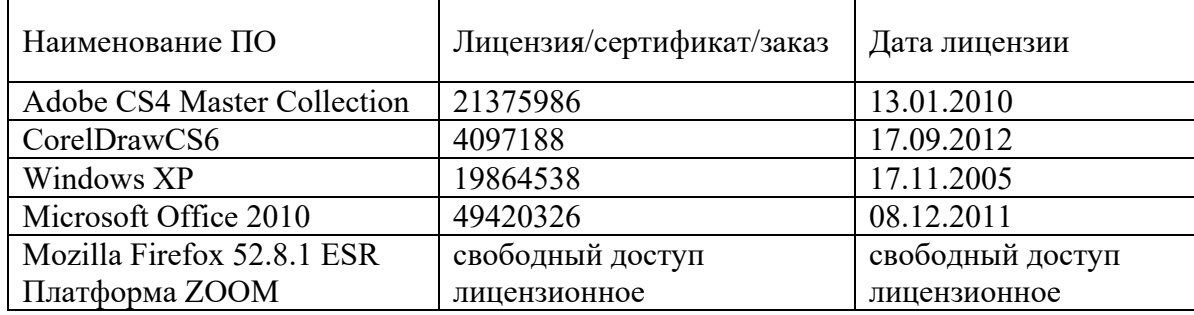

## **8. Обеспечение образовательного процесса для лиц с ограниченными**

#### **возможностями здоровья и инвалидов**

В ходе реализации дисциплины используются следующие дополнительные методы обучения, текущего контроля успеваемости и промежуточной аттестации обучающихся в зависимости от их индивидуальных особенностей:

для слепых и слабовидящих:

- лекции оформляются в виде электронного документа, доступного с помощью компьютера со специализированным программным обеспечением;

- письменные задания выполняются на компьютере со специализированным программным обеспечением, или могут быть заменены устным ответом;

- обеспечивается индивидуальное равномерное освещение не менее 300 люкс;

- для выполнения задания при необходимости предоставляется увеличивающее устройство; возможно также использование собственных увеличивающих устройств;

- письменные задания оформляются увеличенным шрифтом;

- экзамен и зачёт проводятся в устной форме или выполняются в письменной форме на компьютере.

для глухих и слабослышащих:

- лекции оформляются в виде электронного документа, либо предоставляется звукоусиливающая аппаратура индивидуального пользования;

- письменные задания выполняются на компьютере в письменной форме;

- экзамен и зачёт проводятся в письменной форме на компьютере; возможно проведение в форме тестирования.

для лиц с нарушениями опорно-двигательного аппарата:

- лекции оформляются в виде электронного документа, доступного с помощью компьютера со специализированным программным обеспечением;

- письменные задания выполняются на компьютере со специализированным программным обеспечением;

- экзамен и зачёт проводятся в устной форме или выполняются в письменной форме на компьютере.

При необходимости предусматривается увеличение времени для подготовки ответа.

Процедура проведения промежуточной аттестации для обучающихся устанавливается с учётом их индивидуальных психофизических особенностей. Промежуточная аттестация может проводиться в несколько этапов.

При проведении процедуры оценивания результатов обучения предусматривается использование технических средств, необходимых в связи с индивидуальными особенностями обучающихся. Эти средства могут быть предоставлены университетом, или могут использоваться собственные технические средства.

Проведение процедуры оценивания результатов обучения допускается с использованием дистанционных образовательных технологий.

Обеспечивается доступ к информационным и библиографическим ресурсам в сети Интернет для каждого обучающегося в формах, адаптированных к ограничениям их здоровья и восприятия информации:

- для слепых и слабовидящих:
- в печатной форме увеличенным шрифтом;
- в форме электронного документа;
- в форме аудиофайла.
- для глухих и слабослышащих:
- в печатной форме;
- в форме электронного документа.
- для обучающихся с нарушениями опорно-двигательного аппарата:
- в печатной форме;
- в форме электронного документа;
- в форме аудиофайла.

 Учебные аудитории для всех видов контактной и самостоятельной работы, научная библиотека и иные помещения для обучения оснащены специальным оборудованием и учебными местами с техническими средствами обучения:

- для слепых и слабовидящих:
	- устройством для сканирования и чтения с камерой SARA CE;
	- дисплеем Брайля PAC Mate 20;
- принтером Брайля EmBraille ViewPlus;
- для глухих и слабослышащих:

 - автоматизированным рабочим местом для людей с нарушением слуха и слабослышащих;

- акустический усилитель и колонки;
- для обучающихся с нарушениями опорно-двигательного аппарата:
	- передвижными, регулируемыми эргономическими партами СИ-1;
	- компьютерной техникой со специальным программным обеспечением.

## **9. Методические материалы**

#### **9.1. Планы практических занятий.**

На все практические занятия имеются подробные пошаговые инструкции по их выполнению, а также необходимые графические и текстовые файлы. После выполнения работы по инструкции, студенту даются задания на самостоятельную работу по пройденной тематике. Студент дома создает или редактирует полученное задание и передает файл преподавателю для обсуждения, оценки.

Раздел 3. Редактирование и верстка

**Практическое задание 1.** Настройки и создание документа в Microsoft Publisher.

- 1. Интерфейс Publisher, издательские инструменты.
- 2. Создание шаблона.
- 3. Форматирование текста.
- 4. Импорт графики и работа с ней.
- 5. Заключительные операции.

#### **Практическое задание 2.** Настройки и создание документа в Adobe InDesign.

- 1. Создание документа, основные команды и инструменты.
- 2. Создание шаблона.
- 3. Импорт текста и работа с ним.
- 4. Импорт графики и работа с ней.
- 5. Завершающие операции.

#### **Практическое задание 3.** Верстка газеты в Adobe InDesign.

- 1. Создание шаблона.
- 2. Верстка постоянных элементов газеты.
- 3. Верстка первой и последней страниц.
- 4. Верстка внутренних страниц.
- 5. Заключительные операции.

#### Раздел 4. Предпечатные операции.

#### **Практическое задание 4.** Подготовка газеты к двухцветной печати.

- 1. Создание макета двухцветной публикации.
- 2. Цветоделение первой страницы.
- 3. Цветоделение последней страницы.
- 4. Вывод и просмотр цветоделенного материала.

Пример пошаговой инструкции к лабораторной работе.

Практическое занятие № 2

#### Настройки и создание документов в Adobe InDesign

Программа Adobe InDesign на сегодняшний день является наиболее популярной издательской системой. Первая ее версия появилась в 2000 году.

Предназначение издательских программ – подготовка макетов различных документов (книг, периодики, буклетов и т.п.) на основе которых в типографии осуществляется печать многотиражной продукции. Издательская система отличается от текстового редактора несравнимо большей гибкостью. Здесь можно создавать любое количество окон для текста, иллюстраций, линеек и других элементов, и располагать эти окна как угодно друг относительно друга.

А в отличие от графических редакторов, файл многостраничного красочного издания в издательском формате имеет намного меньшие размеры и без проблем обрабатывается компьютером. Это происходит потому, что иллюстрации не входят непосредственно в файл верстки, они прилагаются в виде отдельных файлов.

Издательская программ должна обладать не только гибкими возможностями обработки текста и графики, но и без искажений выполнять цветоделение. Также материал должен без ошибок проходить последующие довольно сложные операции (с использованием PostScript, RIP и пр.), без возникновения проблем со шрифтами, наложением красок, несовмещением цветов, и т.д. Профессиональная издательская программа вносит в файл соответствующие команды. А при использовании материала, не прошедшего такую обработку, велика вероятность полиграфического брака.

Первой издательской системой была программа **PageMaker**, она была создана еще в 80 е годы прошлого века. По современным меркам она довольно примитивна, а в то время это было принципиально новое решение. PageMaker и сейчас кое-где можно встретить: там, где до сих пор не модернизировали ПО. Программа работоспособна, но еще в 2002 году была снята с производства. Adobe объявила о прекращении работы с этой программой.

В 90-е годы появилась издательская система **QuarkXPress** компании Quark, более удобная и с новыми возможностями. Она стала постепенно вытеснятьPageMaker, и в конце90-хболее 80% полноцветной продукции версталось в QuarkXPress. QuarkXPress и сейчас не потеряла популярности, выходят новые версии, которые пользуются спросом. Но все же ситуация изменилась, и в данный момент большинство продукции верстается в InDesign. Поэтому, в первую очередь стоит осваивать не QuarkXPress, а более перспективную программуAdobe InDesign.

Распространена также программа **Microsoft Publisher**. На самом деле это не очень удобное приложение с невысокими издательскими возможностями. Но у нее есть одна сильная сторона: принадлежность к Microsoft Office. Остальные издательские программы установлены на ограниченном числе компьютеров. А Microsoft Office имеется повсеместно, и не так уж сложно дополнить его приложением Publisher. Здесь интерфейс стандартен для программ Office, многие команды узнаваемы. Еще одно достоинство: наличие большого числа готовых макетов, куда можно вставить нужные данные. В целом, Publisher предназначен для непрофессиональной верстки простых материалов: открыток, листовок, визиток и пр.

Известна еще издательская система **Adobe FrameMaker**. Это мощное приложение, предназначенное для верстки сложных материалов с большим количеством графики, формул, таблиц, с возможностью доступа к документам в сотни и тысячи страниц. Здесь сложно создать исходный шаблон, а потом им можно легко пользоваться без особых знаний, как он работает. То есть, для работы с Adobe FrameMaker требуется специалист высокой квалификации. К тому же, эта программа имеет только английский интерфейс; необходимо ещё свободное владение английским языком. У Adobe FrameMaker был

конкурент под те же задачи: **Corel Ventura**. Но последняя версия этой системы была выпущена в 2002 году, так что это приложение уже не может быть конкурентом.

В настоящее время разработано множество бесплатных программ, практически для любых задач. То есть, почти у любой «крутой» лицензионной программы сейчас имеется бесплатный аналог. Он может быть беднее по функционалу, но всегда работоспособен и подходит для выполнения большинства задач, встречающихся на практике. Есть и бесплатная издательская программа: **Scribus**. Она появилась сравнительно недавно (первая версия подWindows вышла в 2005 году). Судя по описанию, программа обладает базовым набором средств верстки и допечатной подготовки, аналогичным Adobe InDesign и QuarkXPress.

Ну и, наконец, можно подготовить документ к печати в Microsoft Word, а также в векторных графических редакторах Adobe Illustrator и Corel DRAW. Но в Word можно сверстать только простые документы, содержащие текст и несложные иллюстрации, обычно черно-белые. А векторные редакторы позволяют подготовить документы любой сложности, но малого объема. Здесь сложные многостраничные материалы будут иметь очень большой размер файла, с которым трудно или вообще невозможно работать. И в обоих случаях возможны трудности с допечатной подготовкой.

Любая издательская система является объектно-ориентированной программой. Объектами служат окна, содержащие текст, графику, линии, а также другое заданное содержимое (например, файлы Excel). Могут быть и смешанные варианты: текст вдоль линии, текст с фоновым рисунком, таблица и пр. В InDesign объекты называются **фреймами**.

Каждый фрейм полностью независим от остальных, его можно перемещать, масштабировать, различным образом трансформировать, изменять свойства и даже тип. Можно объекты группировать и работать с группой. Существуют также мощные средства по обработке содержимого внутри объекта-фрейма и уникальные возможности по совместной обработке текста и графики.

При верстке полиграфических изданий необходимо помнить о том, что на странице основной материал, состоящий из текста и иллюстраций, должен располагаться внутри границы полосы печати. Вне полосы печати чаще всего располагаются только колонтитулы и колонцифры (нумерация страниц).

В настоящей работе с помощью программы Adobe InDesign предлагается создать шаблон многостраничного документа и заполнить его несложным текстово-графическим материалом.

#### **1. Создание документа, основные команды и инструменты**

- **1.1.** Включите Adobe InDesign, после включения активна только небольшая часть команд меню, в чем легко убедиться. Команды становятся доступными по мере загрузки или создания нового документа, создания объектов и их заполнения. Эти операции (кроме загрузки, которая происходит обычным порядком) будут рассмотрены в дальнейшем.
- **1.2.** Раскройте окно создания документа: **Файл → Новый → Документ,** задайте **8** страниц, установите ширину страницы **168 мм**, высоту – **215 мм**, Поставьте следующие поля: верхнее **17,5 мм**, нижнее **23 мм**, внутреннее и внешнее по **16,5 мм**. Далее сделайте **2** колонки, установите флажок **Разворот** – тогда на экране будут отображаться две страницы разворота, как в книге. После нажатия **ОК** на рабочем столе возникают пустые страницы созданного документа.
- **1.3.** По умолчанию открывается первая страница (она без разворота). На странице рамкой обведена полоса набора, где будут располагаться основной текст (в две колонки) и иллюстрации. Вспомогательные линии можно убрать, вызвав список **Просмотр → Режим экрана**, а далее выделив любой пункт списка, кроме пункта **Нормальный**. Без линий страницы смотрятся так, как они будут напечатаны. Уберите рамку набора

и восстановите в прежний вид. Те же операции можно сделать кнопкой со списком

**Вариант экрана**, расположенной в самом верху рабочего стола.

*Интерфейс InDesign похож на интерфейсы других приложений компании Adobe.* 

*На рабочем столе по умолчанию слева вертикально располагается панель Инструменты. Сверху, под главным меню расположена панель Управление, ее состав может меняться в зависимости от включенного инструмента. Справа находятся некоторые другие управляющие панели, а полный их список представлен в меню Окно. Любой из этих элементов управления можно вызвать на рабочий стол, развернуть и убрать.* 

*В принципе, похоже на Photoshop, хотя есть и специфика, обусловленная издательскими задачами. Ну а если рассматривать команды меню, то эта специфика проявляется больше.* 

**1.**4. Набор управляющих панелей можно менять с помощью списка, расположенного также наверху, немного правее центра. Найдите этот список и поставьте самый простой вариант: **Существенные элементы**.

*Размер страницы можно измерять несколькими путями.* 

- *кнопкой панели Инструменты, как и в других приложениях Adobe (при нажатой клавише Alt происходит уменьшение масштаба, без нее – увеличение);*
- *наверху есть список Значение масштаба, где можно установить приведенные там величины;*
- *на вкладке Просмотр есть несколько удобных команд масштабирования;*
- *наиболее быстрым вариантом будет использование клавиатурных эквивалентов, с которыми также можно познакомиться в меню Просмотр.*

#### **1.5.** В меню **Просмотр** включите вариант: **Подогнать под размер окна страницу**.

- **1.6.** Создадим текстовое окно на всю область набора. Это делается элементарно: при включенном инструменте **Текст** мышкой с нажатой кнопкой проведите из верхнего левого угла в нижний правый. В начале окна появляется мигающий курсор.
- **1.7.** Поставьте русифицированный шрифт и наберите с клавиатуры произвольный текст. Сделайте текст крупнее и произвольно поменяйте параметры панели **Управление.**

*Команды работы с текстом здесь похожи на команды Microsoft Word, но в InDesign намного легче изменять межстрочное и межбуквенное расстояние, причем произвольно. Можно повернуть текст на любой угол, сделать обводку, сместить базовые линии частей текста. Все это полезно при работе над дизайном публикации.* 

*Нажав на кнопку Быстрое применение можно познакомиться со списком готовых стилей (их несколько сотен). А следующая кнопка (последняя) открывает внушительный список дополнительных параметров, которых нет в текстовых редакторах.* 

#### *Пожалуй, нигде нет такого набора возможностей для форматирования текста, как вAdobe InDesign.*

1.8. Поставьте указатель мыши внутрь окна и включите инструмент **Выделение**, появляется восемь квадратиков, по углам и в центре сторон. Двигая их мышкой, можно изменять размеры текстового окна. Измените размеры, сделав окно меньше полосы набора.

*Здесь в панели Управление тоже появляется внушительный набор возможностей работы с текстовым окном: связь с другими окнами, деформация, вращения, создание различного вида рамок, раскраска окна и рамки и многое другое.* 

**1.9.** Уничтожьте созданные окна, далее приступим к верстке конкретного материала.

#### **2. Создание шаблона**

*Как известно, на шаблонной странице создают те элементы, которые автоматически отображаются на всех страницах, сколько бы их не было. Можно создать несколько шаблонов, тогда первый будет автоматически отражаться на всех страницах, а другим надо будет сопоставлять отдельные страницы.* 

У нас в шаблоне будут только номера страниц и колонтитулы.

- **2.1.** Найдите и раскройте окно **Страницы**, нажмите **А-Шаблон**, появляется пустой разворот. Увеличьте картинку и, включив инструмент  $\mathbf{R}$ , переместитесь в верхнюю часть левой страницы. Создайте выше верхнего поля левой страницы шаблона текстовый блок колонтитула. Поместите его так, чтобы он «прилип» к верхней линии. Если блок состоит из двух колонок, то надо вызвать окно **Объект → Параметры текстового фрейма**. Здесь поставьте **Количество: 1**, должна остаться одна колонка.
- **2.2.** Передвиньте блок в центр страницы (крестик должен совпасть с появившейся центральной линией). В качестве колонтитула напишите: **Рассказы о войне**, сделайте для надписи шрифт **Calibri**, жирное начертание, кегль **9** и центральное выравнивание. Проверьте, разместилась ли надпись на всех четных страницах документа.

*Для быстрого перемещения текстовых окон пользуются мышкой, для более точной установки можно пользоваться стрелками клавиатуры.* 

**2.3.** Аналогичным образом на шаблонной странице для нечетных страниц надо сделать колонтитул: **На страже неба**. Чтобы колонтитулы были одинаковыми, скопируйте окно левого колонтитула, вставьте его на правую шаблонную страницу в точно такое же положение и замените текст. Этот колонтитул должен быть виден на всех нечетных страницах.

*Далее надо будет построить направляющие. Они строятся просто. Поставьте курсор мышки на горизонтальную линейку и тяните вниз. Появляется горизонтальная направляющая. Задайте ее высоту, подведя к нужному значению на вертикальной линейке. Можно задать точную высоту на панели Управление в окне Y:. Точно так же вертикальная направляющая тянется из вертикальной линейки направо. А точное ее положение можно увидеть на панели Управление в окне X:.*

**2.4.** Зададим нумерацию страниц (другое название – колонцифры).На левой шаблонной странице постройте две направляющие: горизонтальную со значением**Y =200 мм**, вертикальную с **X=16,5 мм** (она совпадает с правой границей полосы набора).Создайте на пересечении направляющих текстовый

блок номера страницы высотой **5 мм**, как на рисунке. Здесь тоже нужно избавиться от колонок, как написано в **2.1.** 

**2.5.** Номер страницы ставится следующим образом: при нажатом инструменте **Текст** кликаем по созданному окошку, чтобы появился мигающий курсор. Затем в меню **Текст** выбираем: **Вставить специальный символ → Маркеры → Номер следующей страницы**. На шаблоне появляется буква **А**, а на четных страницах – их номера.

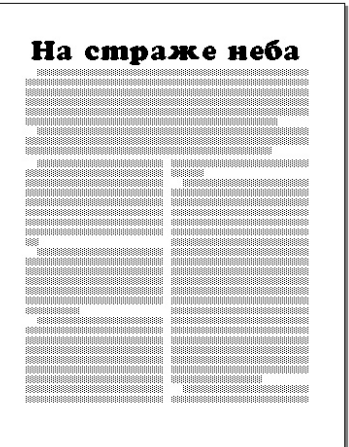

- **2.6.**Точно также создадим нумерацию на нечетных страницах, в нижнем правом углу. Горизонтальная направляющая будет такая же, а вертикальная должна иметь **X=319,5 мм**. И еще: для нечетных страниц нужно поставить выравнивание (выключку) справа.
- **2.7.** Наконец, в **А-шаблоне** создайте на развороте окна для основного текста: два текстовых окна с двумя колонками, на всю рамку набора, с мигающим курсором. Они тоже будут созданы на всех страницах.

#### **3. Импорт текста и работа с ним**

- **3.1.** Из шаблона переходим на 1-ю страницу. При включенном инструменте **Т** текст раскройте окно **Файл → Поместить**. Пользуясь указаниями преподавателя, найдите текстовый файл **Markin1**, откройте его. На 1-й странице появляется текст.
- **3.2.** Выделите весь текст (например, командой **Редактирование → Выделить все**) и поставьте на панели **Управление** следующие параметры форматирования: гарнитуру **Times New Roman**, кегль **12**, **Выключка по формату, концевая строка слева**. Затем перейдите в меню **Текст**, окно **Абзац**, здесь рядом со значком **Отступ слева для первой строки** выставите **8 мм**, а в окошке **Переносы** должен быть выставлен флажок.
- **3.3.** Уменьшите масштаб до целой страницы на экране. В конце текстового окна на 1 странице есть значок красного цвета: + в квадратике, перейдите на инструмент **Выделение** и кликните по нему, а затем переместите указатель мыши в самое начало страницы 2 и тоже кликните.
- **3.4.** Текст продолжился на этой странице. Проделайте эту операцию для остальных страниц, до окончания текста. Важно делать щелчок мышкой на самом верху страницы.

А теперь сделайте первую страницу такую, как на рисунке. Рассказ нуждается в заголовке, заголовок тот же, что и колонтитул на нечетных страницах.

Но сначала для удаления с первой страницы колонтитулов и номера нужно создать новый шаблон и применить его к первой странице.

- **3.5.** Раскройте панель **Страницы**, выберите **В-шаблон**, здесь сотрите колонтитул и номер страницы. Далее зайдите в **Макет → Поля и колонки**, здесь проверьте размер полей. Они по умолчанию могут стать одинаковыми, тогда придайте им такие же значения, как в **А-шаблоне** (см. п. 1.2.). После этого щелкните правой кнопкой по названию шаблона и в окне **Применить страницу-шаблон к страницам…** поставьте **1**.
- **3.6.** Создайте текстовое окно, сделайте в нем одну колонку, как написано в п. 2.1. Напишите крупным кеглем, жирно, с центральным выравниванием: **На страже неба**. Чтобы заголовок был пошире, увеличьте трекинг и масштаб по горизонтали (предварительно выделив).
- **3.7.** Сделаем также подзаголовок. Создайте еще одно текстовое окно (с одной колонкой) и переместите туда первые два абзаца текста, поставьте шрифт **Calibri**. Ну а основной текст надо сдвинуть вниз.
- **3.8.** Для оживления станицы подзаголовку можно придать серый фон. При активном окне

сделайте двойной щелчок на инструменте **Заливка**, откроется окно выбора цвета. Выберите очень светлый фон, чтобы он не мешал чтению.

*После окончания верстки полезно ее оценить, посмотреть без служебных линий.* 

**3.9.** Выберите инструмент **Предварительный просмотр**, он в самом нижнем квадратике, один из списка. Посмотрите страницу без линеек. Если что-то кажется негармоничным –исправьте. Все в ваших руках.

# **4. Импорт графики и работа с ней**

- **4.1.** Выберите инструмент **12. Прямоугольный фрейм** и протяжкой мыши создайте графическое окно на странице 2 примерно в центре страницы, ближе к верхнему краю. Создается только рамка (фрейм).
- **4.2**. Раскройте окно **Файл → Поместить**. Если раскрыть список **Тип файлов**, то можно увидеть, что во фрейм можно поместить широкий круг текстовых, графических и некоторых других файлов. Пользуясь указаниями преподавателя, найдите рисунок **ВолковаМ** и откройте его. А чтобы рисунок целиком вписался во фрейм, выполните в контекстном меню мыши команду **Подгонка → Заполнить фрейм с сохранением пропорций.** Таким простым способом в InDesign создаются иллюстрации.

*Если в окне Поместить раскрыть список Тип файлов, то можно увидеть, что во фрейм можно поместить широкий круг текстовых, графических, а также других файлов.* 

*Качество импортированных изображений низкое, но это качество эскизного экранного представления формата .eps. А при печати на принтере или в типографии качество будет не хуже, чем у импортированного оригинала. Разумеется, для этого файл иллюстрации надо передавать на печать вместе с версткой.* 

- **4.3.** Но созданная картинка не взаимодействует с текстом. Текст продолжается под ней, он невидим. Чтобы это устранить, на панели **Измерения** нажмите кнопку **Обтекание по ограничительной рамке**. Сделайте окно чуть больше текста, тогда расстояние от фотографии до текста увеличится.
- **4.4.** За пределами рамки набора создайте текстовый фрейм, перенесите его под иллюстрацию и напишите: **Это моя бабушка Мария Васильевна**. А затем перейдите на инструмент **Выделение** и сделайте режим **Обтекание по ограничительной рамке**, поставьте для подписи нужную высоту и ширину.
- **4.5.** Раскройте окно **Файл → Поместить** и откройте картинку **Волковы М и В**. Включив инструмент  $\blacksquare$ , поставьте эту иллюстрацию в то же положение, что и иллюстрация

на странице 3. Это можно будет сделать за пределами круга (, когда указатель мыши примет вид треугольника, примерно такой:  $\blacktriangledown$ .

*Внутри круга указатель мыши имеет вид руки. Здесь реализуется движение картинки внутри фрейма. А за пределами этого круга, с указателем реализуется перемещение самого фрейма вместе с картинкой.* 

**4.6.** Подгоните фото на странице 3 к размерам фото на странице 2. С помощью появляющихся для этой цели линий и корректировки размеров фрейма в окнах **Ш и В**, на панели **Управление**.

Вы создали два рисунка, одинаковых по размеру и положению.

- **4.6.** Сделайте подпись ко второму рисунку: **А на другой фотографии она с моим молодым дедушкой Володей.** Поставьте подпись на место, сделайте для нее правильный размер, выполните **Обтекание по ограничительной рамке**.
- **4.7.** Аналогично, по центру, разместите на странице 4 рисунок **СамоВ**, а на странице 7 рисунок **СамоН**, без подписей.
- **4.8.** В режиме **Предварительный просмотр** просмотрите рисунки без линеек. Исправьте то, что вам покажется требующим исправления.

#### **5. Завершающие операции**

**5.1.** Можно подобрать более выразительный шрифт для заголовка. Для этого на панели **Управление** надо раскрыть список шрифтов, и посмотреть образцы. Для русифицированных шрифтов надпись будет написана по-русски.

*В соответствии с полиграфическими стандартами, из теста надо убрать:* 

- *«висячие строки» это одна последняя строка абзаца в начале страницы (и колонки) или одна первая строка в конце страницы/колонки;*
- *переносы слов с четной страницы на нечетную, то есть с одного разворота на другой;*
- *более трёх строк подряд со знаками переноса.*
- **5.2.** Пройдитесь по всему тексту и сделайте исправления. В данном случае эти недочёты убираются просто: выделяйте часть абзаца, или целиком абзац и немного изменяйте межбуквенное расстояние (трекинг) так, чтобы это было незаметно. Окошко изменения трекинга находится в панели **Управление**.
- **5.3.** В конце документа удалите пустые развороты, на последней (8) странице сделайте колонки одинаковыми, подняв нижнюю линию текстовой рамки. Сделайте подпись в конце жирным курсивным начертанием.
- **5.4.** Созданный документ сохраните, он понадобится для дальнейшей работы.

#### **9.2. Иные материалы. Самостоятельная работа**

Раздел 1. Печатные и электронные документы.

Подготовка к опросу-коллоквиуму по разделу 1.

Раздел 2. Типографика.

Подготовка к опросу-коллоквиуму по разделу 2.

**Домашняя работа 1.** Работа со шрифтами кириллицы и символами Unicode.

- 1. Создание текстов на алфавитах, представленных в Unicode.
- 2. Преобразование неправильно закодированного текста в кириллицу Windows 1251.
- 3. Создание декоративного текста, имеющего заданные параметры.

Раздел 3. Редактирование и верстка.

Подготовка к опросу-коллоквиуму по разделу 3.

**Домашняя работа 2.** Верстка материала «Русская духовная культура» в Microsoft Publisher.

**Домашняя работа 3.** Верстка материала «Что такое архитектура» в Adobe InDesign.

**Домашняя работа 4.** Верстка материала «Архитектура древней Греции» в Adobe InDesign.

**Домашняя работа 5.** Верстка материала «Психодиагностика» в Adobe InDesign.

Раздел 4. Предпечатная подготовка.

Подготовка к опросу-коллоквиуму по разделу 4.

**Домашняя работа 6.** Перевод верстки материала «Архитектура древней Греции» в электронный, гипертекстовый вид; средствами Adobe InDesign.

## **АННОТАЦИЯ ДИСЦИПЛИНЫ**

Дисциплина «Автоматизированные издательские системы» реализуется на факультете ФИСБ кафедрой Информационных технологий и систем.

**Цель дисциплины**: освоение технологий и программно-аппаратных средств автоматизированных издательских систем.

#### **Задачи:**

- в лекционном курсе дать студентам необходимый объем знаний в области компьютеризированных редакционно-издательских технологий;
- на основе практических занятий дать студентам достаточный объем умений и практических навыков в области макетирования и верстки печатных и электронных публикаций с помощью автоматизированных издательских систем.

Дисциплина направлена на формирование следующих компетенций:

- ПК-6: Способен настраивать, эксплуатировать и сопровождать информационные системы и сервисы.
	- o ПК-6.1. Знает методы настройки, порядок и мероприятия по эксплуатации и сопровождению информационных систем и сервисов.
	- o ПК-6.2. организовывать настройку, эксплуатацию и сопровождение ИС и сервисов.
	- o ПК-6.3. Владеет навыками управления конфигурацией ИС и сервисов в процессе эксплуатации, решения проблем и консультирования пользователей ИС и сервисов.
- ПК-8: Способен принимать участие в организации ИТ-инфраструктуры и управлении информационной безопасностью.
	- o ПК-8.1. Знает способы организации ИТ-инфраструктуры, методы и приемы управления информационной безопасностью.
	- o ПК-8.2. Умеет организовывать ИТ-инфраструктуру предприятия и процессы управления информационной безопасностью.
	- o ПК-8.3. Владеет навыками организации ИТ-инфраструктуры и управления информационной безопасностью.

В результате освоения дисциплины обучающийся должен:

**Знать:** теоретические основы процесса верстки оригинал-макетов печатных и электронных публикаций, а также необходимые сведения по типографике, полиграфии, дизайну; способы организации pre-press инфраструктуры, в том числе в части информационной безопасности.

**Уметь:** пользоваться программными средствами верстки текстовоиллюстративного и мультимедийного материала с получением изданий, соответствующих заданным требованиям и существующим стандартам; организовывать pre-press инфраструктуру и процессы управления информационной безопасностью.

**Владеть:** современными автоматизированными системами подготовки печатных и электронных публикаций; техническими и программными основами организации pre-press инфраструктуры для подготовки печатных и электронных публикаций.

По дисциплине предусмотрена аттестация в форме зачёта.

Общая трудоемкость освоения дисциплины составляет 3 зачетные единицы.

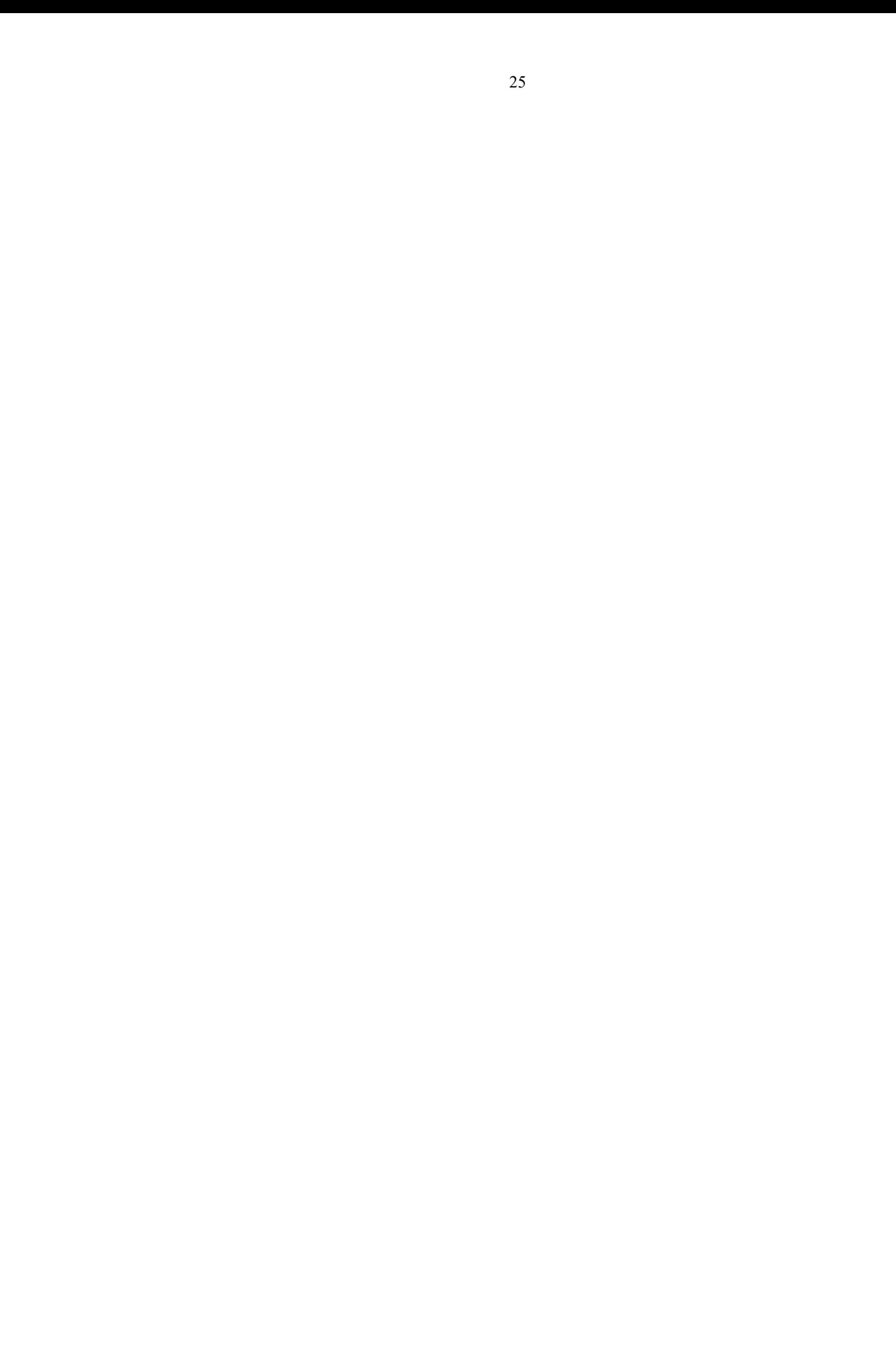